# **GUÍA DE RESERVAS**

# **ÍNDICE**

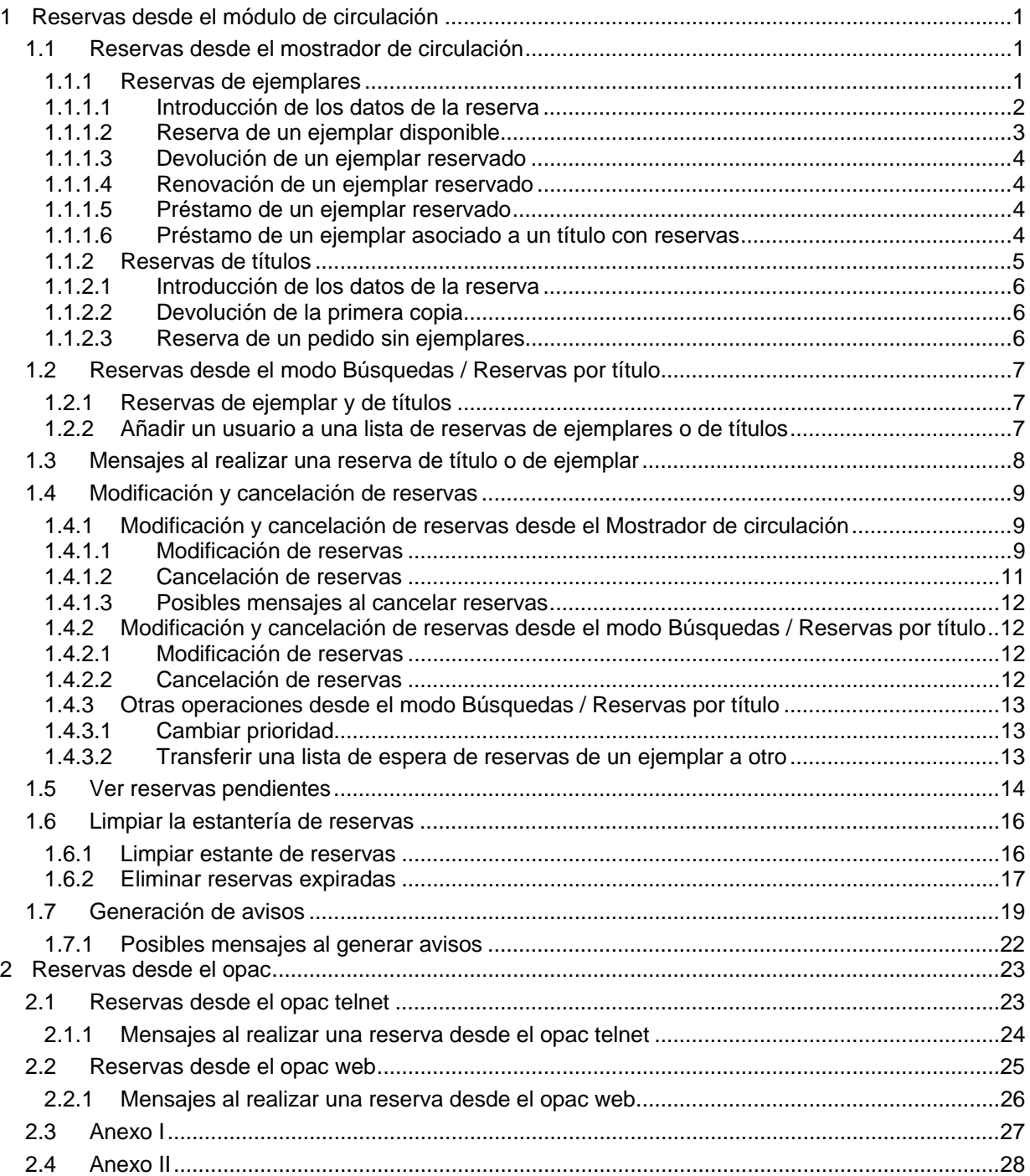

# **1 RESERVAS DESDE EL MÓDULO DE CIRCULACIÓN**

Si un usuario quiere un ejemplar en préstamo, pero no está actualmente disponible, el usuario puede realizar una reserva del ejemplar. Los ejemplares pueden no estar disponibles porque otro usuario lo tiene en préstamo o porque el ejemplar no esta colocado correctamente.

Una vez que el ejemplar esté disponible (por ejemplo, cuando sea devuelto), la biblioteca se lo notificará al usuario mediante un aviso de reserva y, para el sistema, el ejemplar quedará colocado en una «estantería de reserva», lo cual significa que automáticamente Millennium pone el código **'!'** LISTO PARA RECOGER en el campo ESTADO del registro de ejemplar. Si el usuario no recoge el ejemplar antes de un determinado periodo de tiempo, la biblioteca lo retirará de la «estantería de reserva» y se cancelará la reserva para este usuario. El sistema pondrá automáticamente en el campo ESTADO el código, a menos que, a su vez, otro usuario lo tenga reservado, en cuyo caso le sería notificada la posibilidad de recogerlo. No obstante, en Millennium es posible reservar ejemplares que están disponibles y, en ese caso, el código **"-"**  DISPONIBLE se mantendrá en el campo ESTADO .

Los usuarios pueden realizar cualquiera de los siguientes tipos de reserva:

- Reserva de ejemplares: se reserva un ejemplar concreto.
- Reserva de títulos: se reserva un título, de manera que se avisará al usuario en el momento que cualquiera de los ejemplares asociados a él esté disponible.

En el caso de que haya un número muy elevado de reservas de un ejemplar o de un título, la biblioteca puede decidir adquirir más copias de él.

Asimismo, cuando se reserve un ejemplar que está prestado, no se emitirá ninguna reclamación para que el usuario que lo tiene en préstamo devuelva anticipadamente dicho ejemplar.

Véase la configuración de reservas en el **Anexo I.**

# **1.1 Reservas desde el mostrador de circulación**

Desde el modo **Mostrador de circulación** se pueden hacer reservas tanto de ejemplares como de títulos para un usuario específico, así como modificar o cancelar las reservas que éste pudiera tener.

# **1.1.1 Reservas de ejemplares**

El procedimiento es el siguiente:

- 1. Recuperar el registro de usuario de la base de datos.
- 2. Seleccionar la pestaña **Reservas,** donde se mostrarán en forma de tabla los datos de las reservas que tenga el usuario: código de barras, signatura y ubicación, si la reserva se hizo sobre un ejemplar concreto (si lo que se hizo fue una reserva del título, en la columna **Código de barras** aparecerá la información **1ª copia devuelta,** en la columna **Signatura** se mostrará **Sin signatura** y la columna **Ubicación** se mostrará vacía), título, sucursal de recogida de la reserva y el estado de ésta (fecha de devolución si la reserva se hizo sobre un ejemplar que aún sigue prestado, **Listo para recoger** si el ejemplar reservado ya ha sido devuelto; **2 de 3 reservas** [o 1 de 1, etc.] indica que la reserva se hizo sobre un título y la que se está visualizando es la segunda de un total de tres).

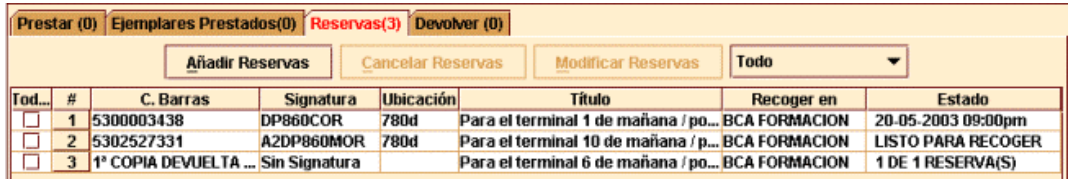

- 3. Seleccionar el botón **Añadir reservas.**
- 4. Al hacerlo, se abrirá la pantalla de búsquedas donde se deberá recuperar el ejemplar deseado de la base de datos (véase el apartado **7.1 Búsqueda en la base de datos** de la *Guía de circulación en Innopac).*

5. Una vez recuperado el ejemplar, se muestra una pantalla con el resumen del registro bibliográfico al que está asociado y el sumario de ejemplares:

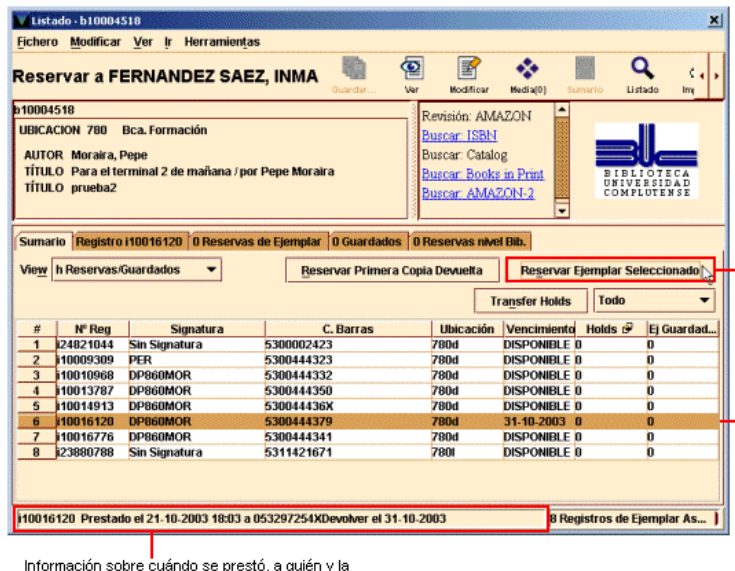

fecha de devolución del ejemplar deseado

En esta pantalla se muestran las siguientes pestañas:

• **Sumario:** presenta de forma resumida los ejemplares que están asociados al registro bibliográfico. Se puede limitar la tabla a los ejemplares pertenecientes a nuestra ubicación mediante el pequeño menú desplegable que permite seleccionar la Ubicación actual o todas las ubicaciones (Todo):

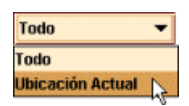

- **Registro:** muestra el registro de ejemplar seleccionado; se puede editar desde esta pestaña.
- **Reservas de ejemplar:** muestra en modo sólo de lectura la lista de espera de las reservas del ejemplar así como información sobre dichas reservas y sobre los usuarios que las realizaron (el número de reservas aparece junto al título de la pestaña):

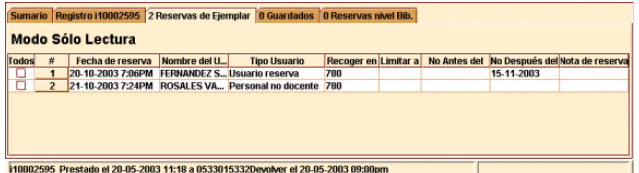

• **Reservas nivel bib.:** muestra la lista de espera de reservas que tiene un título. El número de reservas aparece junto al título de la pestaña.

Asimismo, se muestran activados diversos botones relacionados con las operaciones de reserva, así como, si el ejemplar está prestado, la fecha en la que se prestó, el código del usuario que lo tiene prestado y la fecha de devolución se muestran en el ángulo inferior izquierdo de la pantalla. Para reservar un ejemplar concreto de todos los que están asociados al registro bibliográfico, deberá marcarse con el cursor y a continuación pulsar el botón **Reservar ejemplar seleccionado.** En ese momento, se abrirá una ventana en la que deberán introducirse los datos específicos de la reserva.

### **1.1.1.1 Introducción de los datos de la reserva**

Los datos que el sistema pide que se introduzcan, aunque ninguno de ellos es obligatorio, son los siguientes:

• **Ubicación de recogida:** Para recoger los ejemplares reservados, el programa muestra por defecto la misma ubicación a la que pertenece el ejemplar que se está reservando.

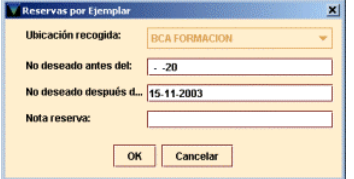

- **No deseado antes del:** se puede especificar una fecha antes de la cual el usuario no desea el ejemplar reservado (180 días como máximo a partir del momento en el que se hace la reserva). Como norma general, este campo no deberá rellenarse porque comporta unos requerimientos específicos:
	- **a)** tendrán prioridad las reservas en las que no se haya rellenado este campo frente a aquellas en las que sí se ha rellenado hasta que llegue el día de la fecha indicada en dicho campo;
	- **b)** para que la reserva tenga efecto, el ejemplar debe devolverse en esa fecha o después: si el ejemplar se ha devuelto antes del día especificado y no se ha vuelto a prestar, es decir, está disponible, el sistema no lo considerará como LISTO PARA RECOGER por el usuario que hizo la reserva.
- **No deseado después del:** el usuario puede especificar una fecha después de la cual no desea el ejemplar reservado. Si la reserva continúa activa tras esa fecha y el ejemplar no ha sido devuelto y, por tanto, no está disponible para el usuario que lo ha reservado, Millennium eliminará esta reserva cuando se lleve a cabo la operación **Limpiar reservas expiradas** en el modo **Limpiar estante de reservas** (véase más adelante, apartado **1.5.2 Eliminar reservas expiradas)** y generará un aviso para informar de la cancelación al usuario.
- **Nota de reserva:** se puede introducir una nota de información de hasta 124 caracteres. Estas notas se muestran cuando vemos las reservas de un usuario específico o las reservas de un ejemplar o de un título.

# **1.1.1.2 Reserva de un ejemplar disponible**

El programa permite que en el módulo de circulación (aunque no desde el opac) un usuario reserve un ejemplar que, aunque el sistema muestra que no está prestado, es decir, aparece como disponible, no se localiza en su lugar. Cuando se realiza la reserva de un ejemplar disponible, el programa ofrece dos opciones según el ejemplar pertenezca o no a nuestra sucursal.

- 1. **El ejemplar pertenece a nuestra sucursal:** en este caso, el sistema ofrece la posibilidad de realizar la reserva, sin más, y la de hacer la reserva y cambiar el estado del ejemplar a extraviado (ya que no está prestado pero no se localiza).
- 2. **El ejemplar pertenece a otra sucursal:** el programa ofrece la posibilidad de reservar el ejemplar e imprimir o no una solicitud de reserva dirigida a la sucursal a la que pertenece el ejemplar, pero en nuestro caso, esta solicitud no se enviará a la sucursal correspondiente, por lo que siempre se seleccionará la opción **Reservarlo; NO imprimir solicitud de reservas.**

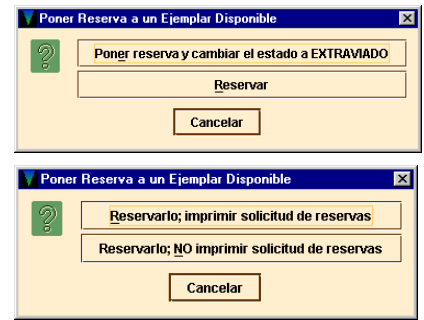

## **1.1.1.3 Devolución de un ejemplar reservado**

Cuando se devuelve un ejemplar que había sido reservado, el sistema muestra un mensaje en el que informa de que dicho ejemplar debe ser colocado en la estantería de reservas de la biblioteca en cuestión para el usuario que lo reservó y de que el aviso de recogida de la reserva pasa a la cola de impresión para ser enviado posteriormente al usuario (véase el apartado **1.6 Generación de avisos).**

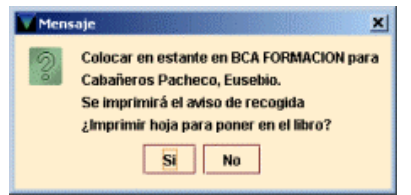

Asimismo, pregunta si se desea imprimir una hoja con los datos de la reserva para colocar dentro del ejemplar. Si se contesta **Sí,** el sistema imprimirá lo siguiente:

**TITULO : El retrato a lo largo de la historia: grabados y dibujos : reprod SIGNATURA : 860FER 780d COD BARRAS : 5319126611 USUARIO : FERNANDEZ SAEZ, INMA DIRECCION : JARDÍN BOTÁNICO TELEFONO : 91-3947055 RECOGER EN : FORMACION** 

Cuando desde el modo **Mostrador de circulación** se recupera el registro del usuario que hizo la reserva, el sistema anuncia que dicho usuario tiene a su disposición uno o más ejemplares reservados.

## **1.1.1.4 Renovación de un ejemplar reservado**

Si desde el módulo de circulación se intenta renovar un ejemplar que está reservado por otro usuario, el sistema muestra un mensaje en el que comunica que un ejemplar reservado no se puede renovar:

# **1.1.1.5 Préstamo de un ejemplar reservado**

Puesto que el sistema permite reservar en Millennium ejemplares que no están prestados y que su estado es disponible, puede ocurrir que un usuario haya reservado un ejemplar disponible y que quiera llevárselo en préstamo un usuario distinto. En este caso, al querer prestar un ejemplar reservado, Millennium muestra un mensaje en el que advierte que el ejemplar está reservado para el usuario en cuestión y pregunta si se desea continuar con el préstamo:

Si se responde **SÍ,** el sistema muestra otro mensaje en el que pregunta si se debe ignorar la reserva:

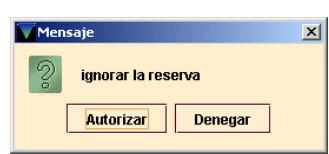

Si se pulsa el botón **Denegar,** se detendrá la operación y no se realizará el préstamo. Si se elige el botón **Autorizar,** se realizará el préstamo y, si no se ha cancelado la reserva, cuando el ejemplar sea devuelto, Millennium mostrará el mensaje en el que anuncia que el ejemplar está disponible en el estante de reservas para el usuario que lo reservó antes de ser prestado.

## **1.1.1.6 Préstamo de un ejemplar asociado a un título con reservas**

Al intentar prestar un ejemplar que está asociado a un bibliográfico con reservas de título, el sistema muestra un mensaje en el que anuncia que hay reservas pendientes para este título, por lo que el periodo de préstamo será más corto de lo normal, aunque, en realidad, si el ejemplar se presta de todas formas, Millennium aplica el periodo de préstamo habitual.

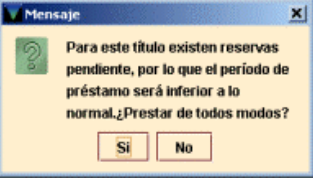

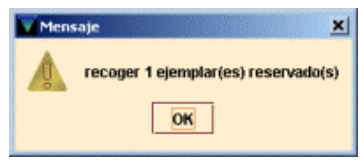

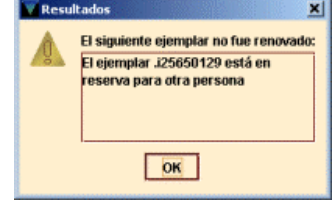

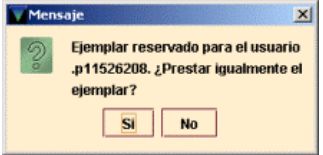

# **1.1.2 Reservas de títulos**

Desde el modo **Mostrador de circulación** se pueden hacer reservas de títulos para un usuario específico, así como modificar o cancelar las reservas que éste pudiera tener.

El procedimiento es el siguiente:

- 1. Recuperar el registro de usuario de la base de datos.
- 2. Seleccionar la pestaña **Reservas,** donde se mostrarán en forma de tabla los datos de las reservas que tenga el usuario: código de barras, signatura y ubicación, si la reserva se hizo sobre un ejemplar concreto (si lo que se hizo fue una reserva del título, en la columna **Código de barras** aparecerá la información **1ª copia devuelta,** en la columna **Signatura** se mostrará **Sin signatura** y la columna **Ubicación** se mostrará vacía), título, sucursal de recogida de la reserva y el estado de ésta (fecha de devolución si la reserva se hizo sobre un ejemplar que aún sigue prestado, **Listo para recoger** si el ejemplar reservado ya ha sido devuelto; **2 de 3 reservas** [o 1 de 1, etc.] indica que la reserva se hizo sobre un título y la que se está visualizando es la segunda de un total de tres).

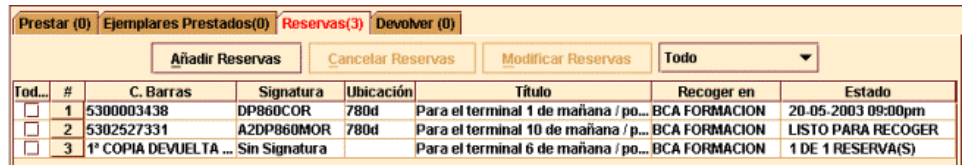

- 3. Seleccionar el botón **Añadir reservas.**
- 4. Al hacerlo, se abrirá la pantalla de búsquedas donde se deberá recuperar la obra deseada de la base de datos (véase el apartado **7.1 Búsqueda en la base de datos** de la *Guía de circulación en Innopac).*
- 5. Una vez recuperado el bibliográfico, se muestra una pantalla con el resumen éste y el sumario de ejemplares:

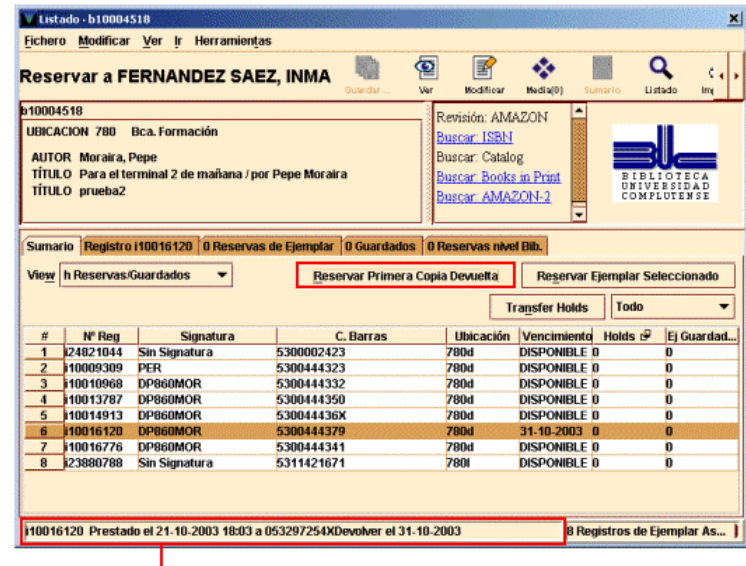

Información sobre cuándo se prestó, a quién y la fecha de devolución del ejemplar deseado

En esta pantalla se muestran las mismas pestañas que ya se explicaron en la página 2.

Para reservar el título deberá pulsarse el botón **Reservar primera copia devuelta.** En ese momento, se abrirá una ventana en la que deberán introducirse los datos específicos de la reserva.

# **1.1.2.1 Introducción de los datos de la reserva**

Los datos que el sistema pide que se introduzcan, aunque ninguno de ellos es obligatorio, son los siguientes:

• **Limitar por ubicación:** al usuario puede no interesarle recoger el primer ejemplar devuelto si éste no pertenece a una sucursal determinada. Por ello, el sistema permite especificar a qué ubicación debe pertenecer el ejemplar para que esté disponible para el usuario en cuestión. Si en este campo se hace constar, por ejemplo, 500, el usuario será avisado de que puede recoger el ejemplar cuando se

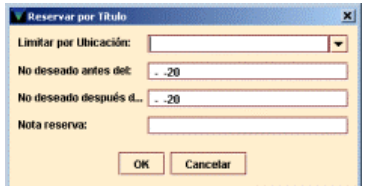

devuelva el primero que pertenezca a la sucursal 500. Hay que tener en cuenta que el sistema no verifica que efectivamente el bibliográfico seleccionado tenga ejemplares en dicha sucursal.

- **No deseado antes del:** se puede especificar una fecha antes de la cual el usuario no desea el ejemplar reservado (180 días como máximo a partir del momento en el que se hace la reserva). Como norma general, este campo no deberá rellenarse porque comporta unos requerimientos específicos:
	- a) tendrán prioridad las reservas en las que no se haya rellenado este campo frente a aquellas en las que sí se ha rellenado hasta que llegue el día de la fecha indicada en dicho campo;
	- b) para que la reserva tenga efecto, el ejemplar debe devolverse en esa fecha o después: si el ejemplar se ha devuelto antes del día especificado y no se ha vuelto a prestar, es decir, está disponible, el sistema no lo considerará como LISTO PARA RECOGER por el usuario que hizo la reserva.
- **No deseado después del:** el usuario puede especificar una fecha después de la cual no desea el título reservado. Si la reserva continúa activa tras esa fecha y ninguno de los ejemplares ha sido devuelto y, por tanto, no están disponibles para el usuario que ha reservado el título, Millennium eliminará esta reserva cuando se lleve a cabo la operación **Limpiar reservas expiradas** en el modo **Limpiar estante de reservas** (véase más adelante, apartado **1.5.2)** y generará un aviso para notificarle al usuario la cancelación.
- **Nota de reserva:** se puede introducir una nota de información de hasta 124 caracteres. Estas notas se muestran cuando se ven las reservas de un usuario específico o las reservas de un ejemplar o de un título.

# **1.1.2.2 Devolución de la primera copia**

Cuando se devuelve el primer ejemplar asociado al título que había sido reservado, el sistema muestra el mismo mensaje que se muestra en la página 4, en el que informa de que dicho ejemplar debe ser colocado en la estantería de reservas de la biblioteca en cuestión para el usuario que hizo la reserva del título y de que el aviso de recogida de la reserva pasa a la cola de impresión para ser enviado posteriormente al usuario (véase el apartado **1.6 Generación de avisos).**

Asimismo, de igual forma que en el caso de las reservas de ejemplares, cuando se recupera el registro de usuario desde el **Mostrador de circulación,** el sistema avisa de que dicho usuario puede recoger uno o más ejemplares.

### **1.1.2.3 Reserva de un pedido sin ejemplares**

Cuando se intenta reservar una obra que no tiene registros de ejemplar, sino que sólo tiene registros de pedido asociados, el sistema sólo da la posibilidad de hacer una reserva de título (véase el apartado **1.1.2).** En este caso, cuando en el módulo de adquisiciones se factura el primer pedido asociado al registro bibliográfico en cuestión o cuando se crea el primer ejemplar asociado a dicho registro, el sistema muestra un mensaje en el que avisa de que la obra tiene una reserva. Este mensaje seguirá apareciendo mientras la reserva no se haga efectiva o sea cancelada.

# **1.2 Reservas desde el modo Búsquedas / Reservas por título**

# **1.2.1 Reservas de ejemplar y de títulos**

Si para reservar un ejemplar o un título desde el mostrador de circulación era necesario en primer lugar recuperar el registro del usuario que quiere hacer la reserva, desde el modo **Búsquedas / Reservas por título** lo primero que hay que hacer es recuperar el bibliográfico que se desea reservar como se explicó en el apartado **7.1 Búsqueda en la base de datos** de la *Guía de circulación en Innopac.* La pantalla a la que se accede tras localizarlo es la de sumario de ejemplares (véase la página 2).

En esta pantalla, si se desea reservar un ejemplar deberá marcarse el ejemplar en cuestión y pulsar el botón **Reservar ejemplar seleccionado,** y si se desea reservar el título, se pulsará el botón **Reservar primera copia devuelta.** En cualquiera de los dos casos, se abrirá otra pantalla de búsqueda donde deberá localizarse el usuario que desea realizar la reserva (véase el apartado **6.2.2 Búsqueda de un registro de usuario en la base de datos** de la *Guía de circulación en Innopac):*

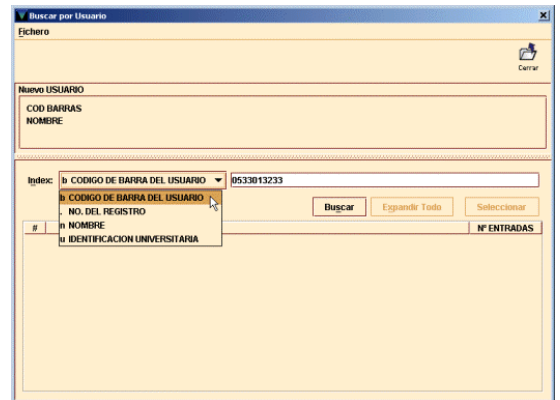

Cuando el sistema recupera el registro del usuario que se buscaba se abrirá la ventana para introducir los datos específicos de la reserva (véanse los apartados **1.1.1.1** y **1.1.2.1).** 

### **1.2.2 Añadir un usuario a una lista de reservas de ejemplares o de títulos**

Desde el modo **Búsquedas / Reservas por título** se puede modificar la lista de espera de reservas tanto de un ejemplar concreto (desde la pestaña **Reserva de ejemplar)** como de un título (desde la pestaña **Reservas nivel bib.)** añadiendo otros usuarios a dicha lista.

Para ello, en cualquiera de las dos pestañas mencionadas, deberá seleccionarse el botón **Añadir usuario.** El programa abre una ventana de búsqueda para localizar el usuario que buscamos. Una vez recuperado, el programa pide la introducción de la información necesaria para la reserva (véanse los apartados **1.1.1.1** y **1.1.2.1).**

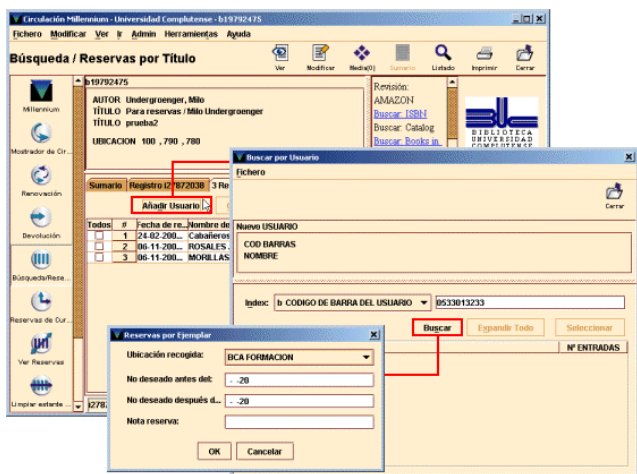

# **1.3 Mensajes al realizar una reserva de título o de ejemplar**

**No puede reservar este ejemplar porque: esperando otra actualización a este registro:** el registro que se pretende reservar está en uso por el sistema.

**El registro** *.bxxxxxxxx* **está en uso por el sistema. Modo de sólo lectura.** 

**No puede reservar este ejemplar porque: el usuario ya tiene un ejemplar prestado:** el usuario tiene en préstamo el ejemplar que está intentando reservar.

**No puede reservar este ejemplar porque: el usuario ya tiene una reserva en él** 

*Patron has hold on another item with this title:* el usuario ya tiene una reserva sobre un ejemplar de este título.

En todas estas situaciones, el sistema no permite seguir adelante con la reserva.

**El ejemplar** *.ixxxxxxxx* **es sólo para uso de la biblioteca:** el ejemplar tiene el código **"o"** (uso interno) en el campo ESTADO. Este mensaje sólo se produce con este código.

**El ejemplar .***ixxxxxxxx* **no puede ser reservado por el usuario .p***número de usuario:* los parámetros de circulación no permiten que ese usuario reserve ese ejemplar.

**El bib .***bxxxxxxxx* **no puede ser reservado por el usuario**  *.pxxxxxxxx:* los parámetros de circulación no permiten que ese usuario reserve ese título.

**El usuario ha alcanzado el límite X-reserva:** se ha superado el número máximo de reservas que puede hacer ese usuario.

**Fallo al determinar la regla de préstamo entre** *.ixxxxxxxx* **y**  *.pxxxxxxxx:* no hay una regla de préstamo aplicable a la combinación del tipo de ejemplar y la categoría de usuario.

**No se permite hold item porque: BLOQUEADO HASTA ddmm-aaaa:** el carné del usuario fue bloqueado en su día por haberse restrasado en la devolución de un préstamo y no se le permite reservar

Como puede verse, en estos últimos casos Millennium da la alternativa de **Denegar** la reserva o **Autorizar** la operación y no tener en cuenta la advertencia. Si se elige esta opción, el sistema seguirá adelante con la reserva, pero ya no estará regida por los parámetros establecidos.

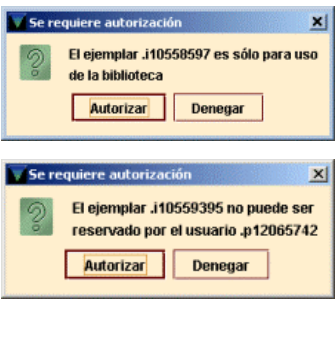

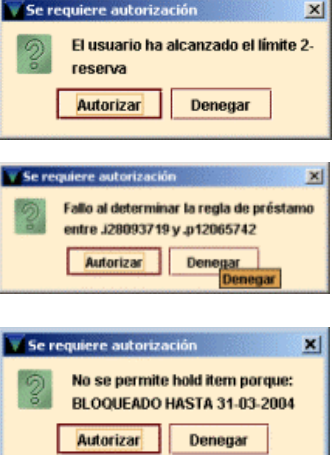

# **1.4 Modificación y cancelación de reservas**

Hay dos formas de modificar y cancelar reservas:

- a) Desde el modo **Mostrador de circulación:** se accederá a este modo cuando se desee realizar modificaciones o cancelaciones en las reservas que tiene un usuario.
- b) Desde el modo **Búsquedas / Reservas por título:** se accederá a este modo si lo que se desea es modificar o cancelar una reserva hecha sobre un ejemplar o sobre un título concreto, independientemente del usuario que la haya realizado.

### **1.4.1 Modificación y cancelación de reservas desde el Mostrador de circulación**

### **1.4.1.1 Modificación de reservas**

Para realizar modificaciones en las reservas de un usuario desde el **Mostrador de circulación**  deberán seguirse estos pasos:

- 1. Recuperar el registro de usuario.
- 2. Seleccionar la pestaña **Reservas.** Aparecerán las reservas que tiene dicho usuario.
- 3. Marcar con el ratón la que se quiera modificar.
- 4. Pulsar el botón **Modificar reservas.** Al hacerlo, el programa presenta un cuadro de diálogo idéntico al que mostraba en el momento de la introducción de los datos de la reserva (que variará en función de si la reserva que se está modificando se hizo sobre un ejemplar concreto o sobre el título). En él deberán introducirse los cambios necesarios:

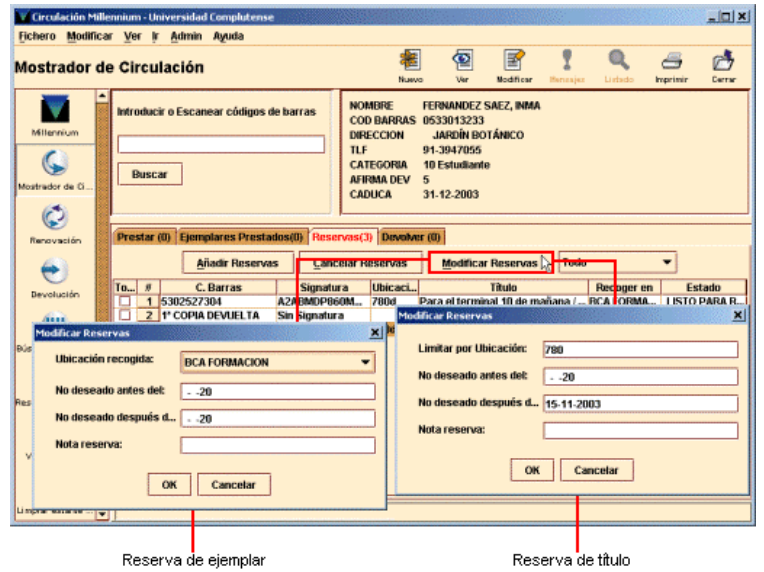

Si se seleccionan varias reservas, el programa mostrará este cuadro de diálogo de modificación sucesivamente para cada una de ellas.

### **Nota**

Aunque al hacer una reserva de ejemplar, el sistema no permite seleccionar una ubicación de recogida porque establece por defecto la sucursal a la que pertenece el ejemplar que se está reservando, al modificar una reserva de ejemplar Millennium sí permite modificar la **ubicación de recogida,** pero este dato **no debe modificarse.** 

La opción de modificar reservas también está disponible en el menú contextual que se despliega al pulsar el botón derecho del ratón, pero sólo actúa si se ha seleccionado una única línea:

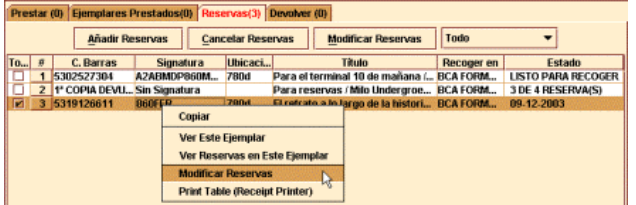

Otras opciones disponibles en este menú son las siguientes:

- **Copiar:** copia el contenido de la celda en la que estaba situado el cursor al pulsar el botón derecho del ratón. Este contenido se puede insertar en cualquier caja de texto mediante la combinación de teclas Control + V.
- **Ver este ejemplar:** muestra (y permite modificar) el registro completo del ejemplar reservado (en el caso de que la reserva seleccionada sea una reserva de título esta opción se llama Ver este biblio).
- **Ver reservas en este ejemplar:** muestra la lista de espera de usuarios que han reservado este ejemplar (si la reserva marcada es una reserva de título esta opción está desactivada).
- *Print table (Receipt printer)* [Imprimir tabla (Impresora de recibos)]: imprime la tabla completa en la impresora asociada a la Impresora de recibos.

# **1.4.1.2 Cancelación de reservas**

Por diversas razones puede ser necesario cancelar una o más reservas de las que ha realizado un usuario: el ejemplar se ha extraviado, ha sido retirado de la circulación por algún motivo, el usuario ya no desea el documento reservado, etc.

Para ello deberá seguirse este procedimiento:

- 1. Recuperar el registro de usuario desde el modo **Mostrador de circulación.**
- 2. Seleccionar la pestaña **Reservas.** Se mostrarán las reservas del usuario en cuestión.
- 3. Marcar las reservas que se deseen cancelar.
- 4. Pulsar el botón **Cancelar reservas.** Al hacerlo, si la reserva que se está cancelando es una reserva de título, se cancela si mostrar ningún mensaje. Sin embargo, si la reserva se hizo sobre un ejemplar concreto, el sistema da dos opciones: cancelar la reserva y cambiar el estado del ejemplar a extraviado o cancelar la reserva, sin más.

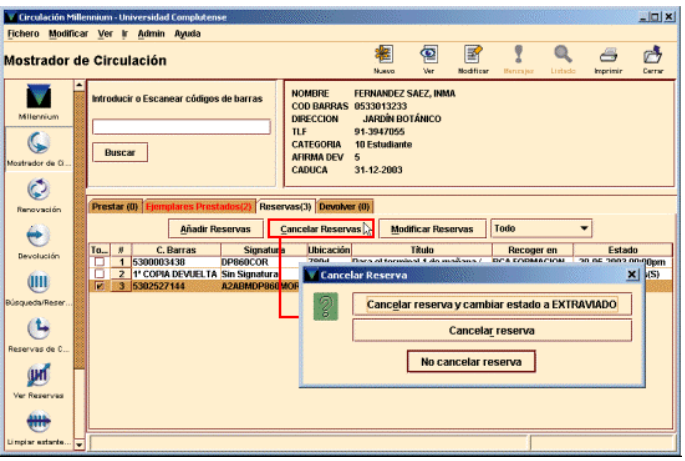

Si se elige la primera opción, el sistema pondrá automáticamente el código **'m'** (extraviado) en el campo ESTADO del registro del ejemplar afectado; si se elige la segunda, la reserva quedará cancelada sin que se produzca ningún cambio en el ejemplar. Asimismo, se puede interrumpir la operación pulsando el botón **No cancelar reserva.** 

# **Nota**

Cuando la cancelación de reservas se realiza de esta forma manual, el sistema no genera ningún aviso de cancelación para enviar al usuario.

## **1.4.1.3 Posibles mensajes al cancelar reservas**

# **Ejemplar en uso por el sistema**

En algunas ocasiones, no se puede realizar la cancelación porque el ejemplar está en uso por el sistema.

### **Quitar el ejemplar de la estantería de reservas**

El ejemplar cuya reserva se intenta cancelar está listo para ser recogido de la estantería de reservas (su código de ESTADO es LISTO RECOGER) por lo que, al cancelar la reserva, el sistema avisa de que se va a eliminar dicho ejemplar de la estantería de reservas.

## **1.4.2 Modificación y cancelación de reservas desde el modo Búsquedas / Reservas por título**

### **1.4.2.1 Modificación de reservas**

Para modificar reservas desde el modo **Búsquedas / Reservas por título** se procederá de la siguiente forma:

- 1. Recuperar el ejemplar cuya reserva se quiere modificar. Al hacerlo se muestra la pantalla de sumario de ejemplares, en la que aparece marcado el ejemplar que se ha buscado.
- 2. Seleccionar la pestaña **Reserva de ejemplar** o **Reservas por título.** En ambos casos se muestra la lista de usuarios que han reservado el ejemplar o el título (es decir, el primer ejemplar que se devuelva).
- 3. Marcar con el ratón la línea (o las líneas, si se quiere modificar más de una reserva) en la que aparece el usuario cuya reserva se quiere modificar.
- 4. Pulsar el botón **Modificar reserva** y proceder como se ha explicado en el apartado **1.3.1.1.** Si se ha marcado más de una línea, aunque al pulsar el botón sólo queda marcada una de ellas, la modificación que se introduzca en el cuadro de diálogo se hará en todas las reservas marcadas. Sin embargo, si se elige esta opción desde el menú del botón derecho del ratón las reservas sólo podrán modificarse una a una.

### **1.4.2.2 Cancelación de reservas**

Para ello se seguirán los pasos 1-3 del apartado anterior y luego se pulsará el botón **Cancelar reserva.** Si se han marcado varias reservas de título, al pulsar el botón **Cancelar reserva** el programa cancela todas de una vez sin emitir ningún mensaje. Si se han marcado varias reservas de ejemplar, al pulsar el botón, el sistema presenta sucesivamente las opciones mencionadas en la página 10 tantas veces como reservas se hayan marcado. Esta opción también está disponible desde el menú del botón derecho del ratón, pero con ella sólo pueden cancelarse reservas de una en una.

### **Nota**

Cuando la cancelación de reservas se realiza de esta forma, el sistema no genera ningún aviso de cancelación para enviar al usuario.

# **1.4.3 Otras operaciones desde el modo Búsquedas / Reservas por título**

# **1.4.3.1 Cambiar prioridad**

Cuando un ejemplar reservado está disponible (por ejemplo, el ejemplar ha sido devuelto), Millennium consulta la lista de espera para determinar si algún usuario lo tiene reservado y, si es así, muestra un mensaje en el que avisa de que se encuentra a su disposición. Si el registro bibliográfico al que está asociado el ejemplar también tiene una lista de espera, Millennium comprueba quién está el primero en cada una de las dos listas y elige al usuario que haya realizado la reserva en primer lugar.

No obstante, el programa permite cambiar la prioridad de los usuarios que forman parte de la lista de espera:

- 1. Desde cualquiera de las pestañas **Reservas de ejemplar** o **Reservas nivel bib.**  seleccionar el usuario cuya posición en la lista de espera se quiera modificar.
- 2. Seleccionar el botón **Cambiar prioridad** (o la opción correspondiente desde el menú que aparece con el botón derecho del ratón). El programa muestra la ventana "Cambiar prioridad de la reserva".
- 3. Seleccionar la nueva prioridad (es decir, la nueva posición del usuario en la lista de espera) desde la lista desplegable.
- 4. Presionar el botón **OK.** INNOPAC traslada el usuario seleccionado a la posición indicada.

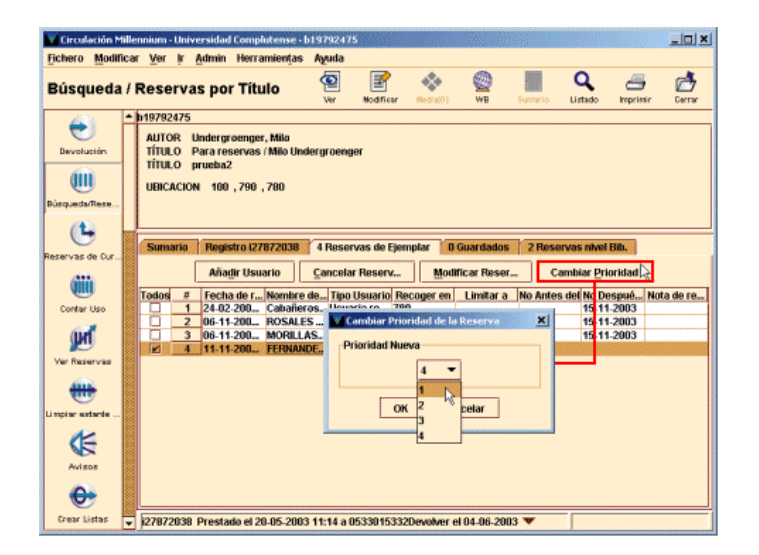

Hay que tener en cuenta que si el ejemplar ya está en la estantería de reservas, el programa no permite mover al usuario que esté en primer lugar de la lista.

### **1.4.3.2 Transferir una lista de espera de reservas de un ejemplar a otro**

Millennium permite transferir una lista de espera de usuarios que han hecho una reserva de un ejemplar a otro asociado al mismo registro bibliográfico, siempre que el ejemplar del que se quiere transferir no esté listo para ser recogido de la estantería de reservas (es decir, tenga el código **'!'** LISTO PARA RECOGER en el campo ESTADO). Por ejemplo, puede ser necesario efectuar esta operación cuando un ejemplar que está reservado por varios usuarios se da por desaparecido, por lo que la lista de espera de usuarios deberá ser transferida a otro ejemplar del mismo título, siempre que sea posible.

Para ello, deberá seguirse este procedimiento:

- 1. Acceder al modo **Búsquedas / Reservas por título** y buscar el bibliográfico al que está asociado el ejemplar desde el que se quiere transferir la lista de espera de reservas.
- 2. Una vez localizado, en la pantalla de sumario se mostrarán todos los ejemplares asociados al registro bibliográfico, donde habrá que marcar con el cursor el ejemplar en cuestión.
- 3. Cerciorarse de que el ejemplar tiene al menos una reserva (en la pestaña **Reservas de ejemplar**  consta entre paréntesis un número distinto de 0) y

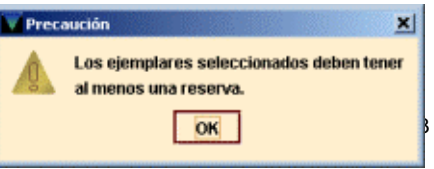

Guía de reservas

pulsar el botón **Transfer holds.** Si el ejemplar no tiene ninguna reserva, al pulsar dicho botón el sistema mostrará un mensaje de aviso:

4. Si el ejemplar tiene una o más reservas, al pulsar el botón **Transfer holds** se abre un menú desplegable que muestra todos los números de registro de los ejemplares asociados al mismo bibliográfico del que debe elegirse aquel al que va a transferirse la lista de reservas:

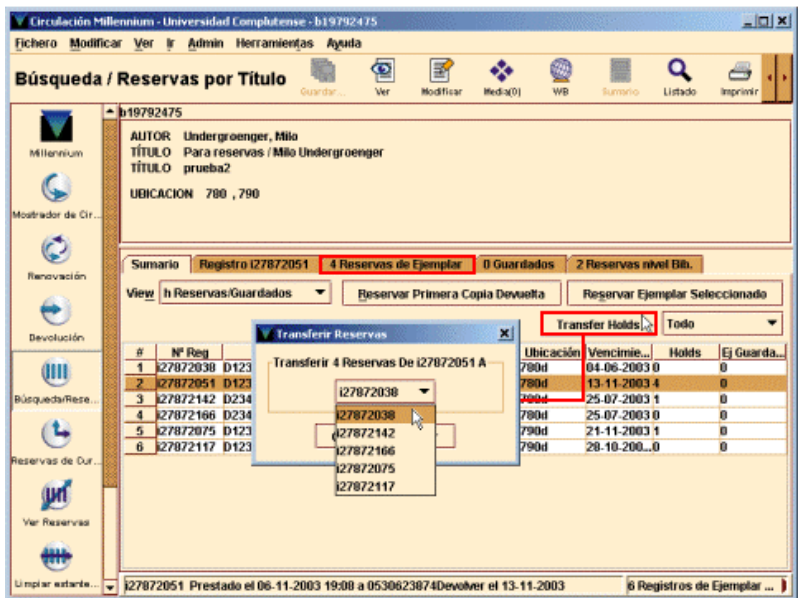

5. Tras seleccionar el ejemplar de destino de las reservas se pulsará el botón **OK** y en ese momento el sistema preguntará si se quiere cambiar el estado del ejemplar de origen a extraviado, pues ésta podría ser una de las causas por las que se quiere transferir las reservas a otro ejemplar:

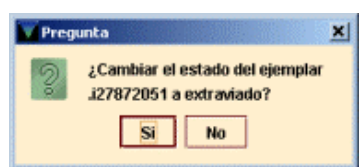

# **1.5 Ver reservas pendientes**

Desde esta opción se puede obtener un informe de reservas pendientes, es decir, de los ejemplares que están reservados en ese momento, tanto si aún continúan prestados como si ya han sido devueltos y, por tanto, están disponibles para el usuario que lo reservó. Una vez extraído dicho informe y analizada la situación de cada reserva, se puede ir al modo **Limpiar estantería de reservas** para eliminar las que no han sido recogidas en el periodo estipulado para ello y las correspondientes a ejemplares que no han estado disponibles antes de la fecha que el usuario hizo constar en el campo **No deseado después del** (véase el apartado **1.5).**

Para ver las reservas pendientes:

1. Cambiar al modo **Ver reservas.** Se mostrará la siguiente pantalla:

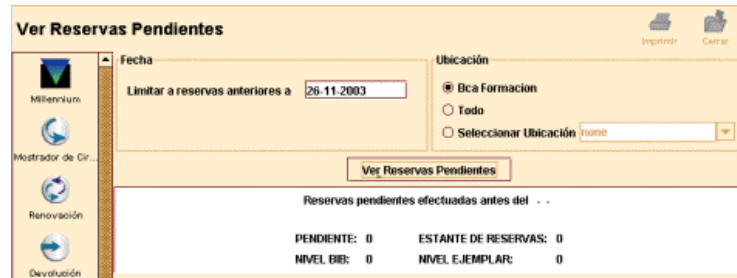

El campo **Fecha,** que muestra por defecto la del día actual pero que puede ser modificada, permite limitar la lista de reservas pendientes que se quiere visualizar solamente a las reservas efectuadas antes de la fecha que se introduzca en dicho campo.

Asimismo, en el campo **Ubicación** se puede determinar la ubicación a la que pertenecen las reservas pendientes que se quieren ver: nuestra ubicación (es decir, el centro asociado con el login con el que se ha accedido al programa), todas las ubicaciones o en una determinada distinta de la nuestra (para ello, se marcará **Seleccionar ubicación** y se elegirá una de las que muestra el menú desplegable). Por defecto aparece marcada la ubicación asociada con el login con el que se ha accedido a la aplicación, es decir, nuestra propia biblioteca, y así deberá dejarse, para extraer el informe correspondiente a las reservas realizadas en nuestro centro.

2. Pulsar el botón **Ver reservas pendientes** para generar la lista.

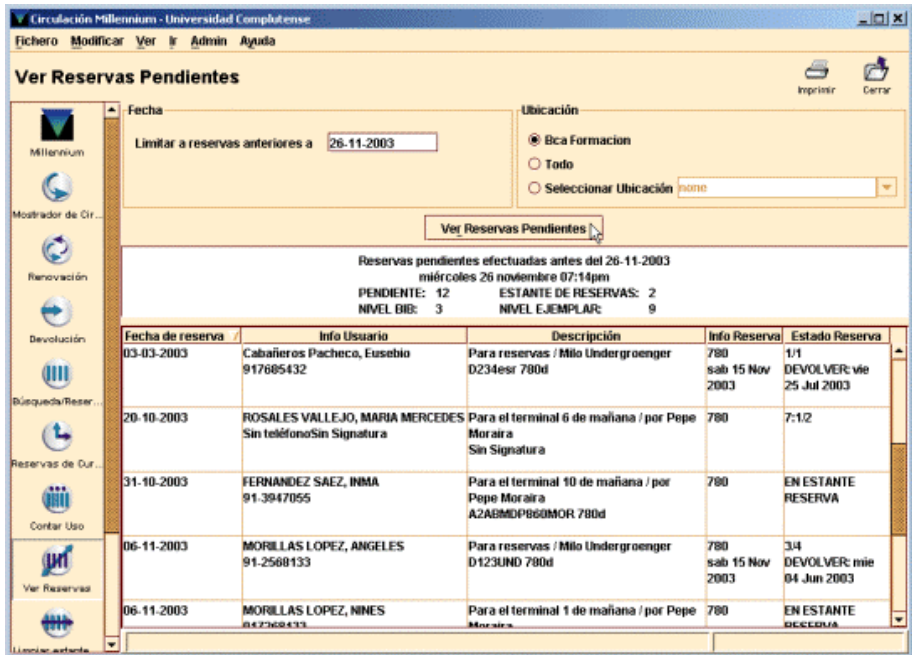

Al hacerlo se muestra un resumen de la situación en la que se hallan las reservas realizadas en nuestra biblioteca antes de la fecha especificada: número total de reservas que aún no han sido satisfechas **(PENDIENTE: 12);** número de reservas que están listas para ser recogidas **(ESTANTE DE RESERVAS: 2);** número de reservas de títulos **(NIVEL BIB: 3)** y número de reservas de ejemplares **(NIVEL EJEMPLAR: 9).**

Debajo de este resumen aparece una tabla con los detalles de todas estas reservas. En ella se muestra la siguiente información:

- **Fecha de reserva:** Día en que se efectuó la reserva.
- **Info usuario:** Nombre, apellidos y teléfono del usuario que hizo la reserva.
- **Descripción:** Título, signatura y ubicación del ejemplar (para reservas de ejemplares; si la reserva se hizo sobre el título se muestra la información Sin signatura).
- **Info reserva:** Sucursal de recogida de la reserva y día a partir del cual no se desea (si se ha especificado en el campo No deseado después de).
- **Estado reserva:** Estado de la lista de espera (por ejemplo, 2/3 significa que es la segunda de tres reservas) y situación del ejemplar (para reservas de ejemplares), por ejemplo: fecha de devolución si está prestado (DEVOLVER: 25 Jul 2003), EN ESTANTE DE RESERVAS si ya está disponible para el usuario que lo ha reservado, o DISPONIBLE si el ejemplar ya estaba disponible cuando fue reservado.

Si la reserva se hizo sobre un título, en esta columna se muestra el número total de ejemplares asociados a dicho título y el orden de la reserva en la lista total de reservas del título. Por ejemplo, **7:3/4** significa que el título en cuestión tiene 7 ejemplares y que la reserva que aparece en la tabla es la tercera de cuatro. Si el registro bibliográfico tiene asociados registros de pedido, pero no tiene registros de ejemplar, el programa muestra 0 copias del título, por ejemplo: **0:3/4.**

La tabla se puede ordenar por el contenido de cada columna pinchando con el ratón en la cabecera de la columna en cuestión.

Una vez que la lista ha sido generada, se puede utilizar el icono **Imprimir** para imprimir la lista así como la información del resumen. Si se ha ordenado la tabla, se imprime con este orden.

# **1.6 Limpiar la estantería de reservas**

Periódicamente se pueden retirar de la estantería de reservas todas las que correspondan a:

- a) ejemplares que ya han sido devueltos y que han permanecido sin ser recogidos por el usuario que los reservó durante un periodo superior al establecido en la configuración de reservas que se detalla en el **Anexo I.** Esta operación se realiza mediante la opción **Limpiar estante de reservas;**
- b) ejemplares que aún siguen prestados y que los usuarios que los reservaron no los deseaban después de una determinada fecha que ya ha pasado. Esto se lleva a cabo mediante la opción **Limpiar reservas expiradas.**

### **1.6.1 Limpiar estante de reservas**

Para eliminar de la estantería de reservas las de los ejemplares que no han sido recogidos se procederá como sigue:

- 1. Desde la barra de navegación pinchar el icono **Limpiar estante de reservas.**
- 2. Seleccionar la opción Limpiar estante de reservas.
- 3. Determinar la sucursal cuya estantería de reservas se desea vaciar. Como en el caso de **Ver reservas pendientes,** podemos vaciarla en todas las sucursales, en una sola de las que aparecen en la lista desplegable o en nuestra sucursal, que aparece seleccionada por defecto y deberá dejarse de esta forma, para vaciar sólo la de nuestra biblioteca.
- 4. Una vez seleccionado el tipo de reservas que se va a eliminar y la sucursal, pulsar el botón **Borrar.** El programa muestra un resumen de la situación y la tabla de los ejemplares afectados. Si se marca una línea de la tabla y se pulsa el botón **Detalles de la reserva** o se pulsa el botón derecho del ratón sobre ella y se elige **Ver detalles,** el programa muestra información detallada de la reserva en cuestión.

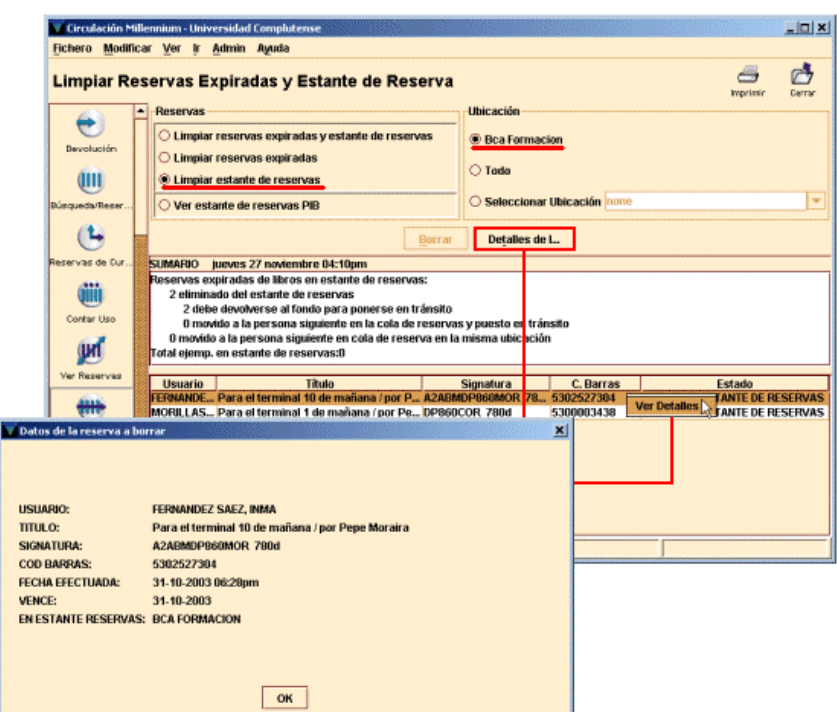

#### **Nota importante**

Una vez que se ha pulsado el botón **Borrar** para mostrar el informe ya no hay vuelta atrás: simplemente, el sistema recomienda la impresión de dicho informe (que incluye el resumen y la información detallada de cada una de las reservas que se van a eliminar) antes de acabar la operación por medio del botón **Cerrar.** Por ello, si pulsa **Cerrar** antes de imprimir el informe, el sistema emite el siguiente mensaje de advertencia:

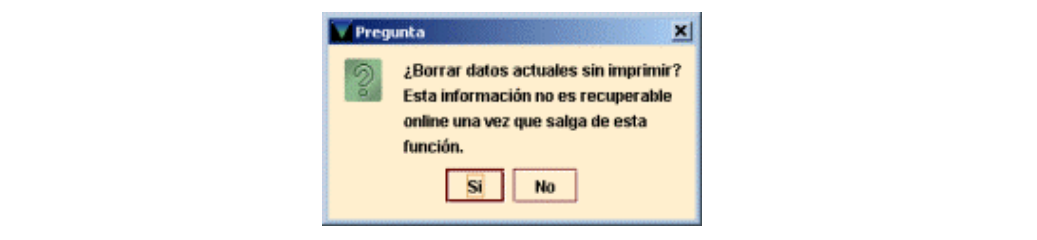

# **1.6.2 Eliminar reservas expiradas**

Para eliminar las reservas de los ejemplares que aún no están en la estantería de reserva (porque no han sido devueltos) y que no se necesitan después de una fecha que ya ha pasado:

- 1. Seleccionar el modo **Limpiar estante de reservas.**
- 2. Seleccionar la opción **Limpiar reservas expiradas.**
- 3. Seguir los pasos 3 y 4 del apartado anterior:

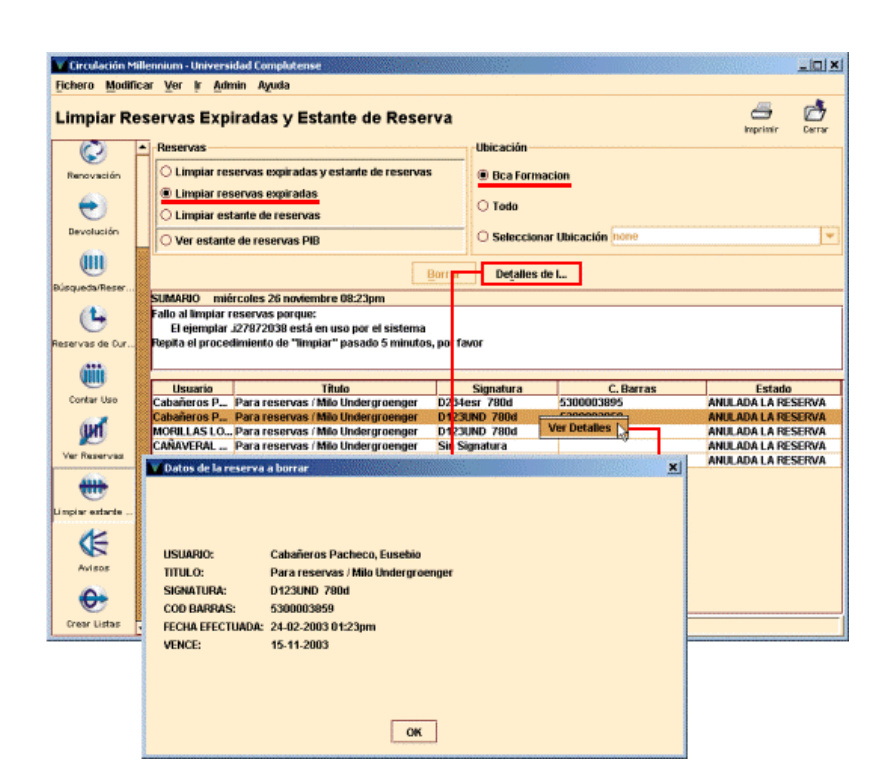

Si se intenta terminar la operación sin imprimir el informe, el sistema muestra el mismo mensaje de advertencia mencionado más arriba.

Si se desea realizar de una sola vez estas dos operaciones (limpiar estante de reservas y eliminar reservas expiradas), deberá seleccionarse la opción **Limpiar reservas expiradas y estante de reservas.** 

# **1.7 Generación de avisos**

Cuando un ejemplar reservado se devuelve y queda disponible para la persona que lo reservó o cuando una reserva queda cancelada (tanto porque el ejemplar no quedó disponible antes de la fecha que el usuario hizo constar en el campo **No deseado después del,** como porque ha transcurrido el tiempo estipulado para que el usuario recoja el ejemplar que reservó), el sistema emite un aviso para ser enviado al usuario.

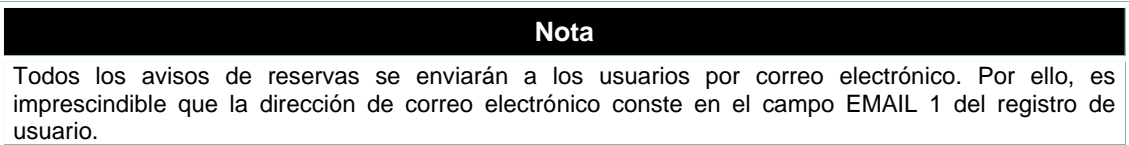

Para generar dichos avisos hay que proceder de la siguiente forma:

1. Acceder al modo **Avisos.** El sistema muestra la siguiente pantalla:

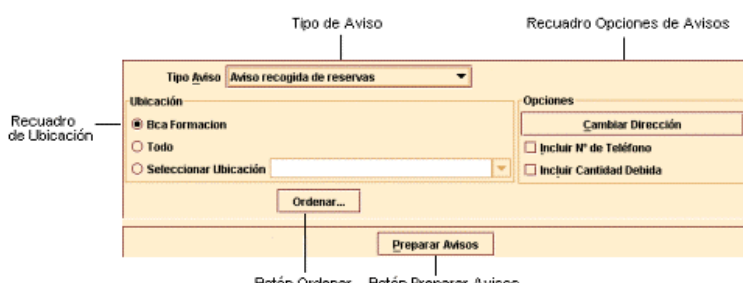

Botón Preparar Avisos Botón Ordenar

2. Seleccionar en primer lugar el tipo de aviso que se desea imprimir desde la lista desplegable **Tipo de Aviso.** Podemos observar que Millennium Circulación presenta todos los tipos de aviso para los cuales tenemos autorización. En este caso, los tipos de aviso que interesan son **Aviso recogida de reserva** (para comunicarle al usuario que ya está disponible el ejemplar que reservó), **Aviso cancelación de reservas** (para comunicarle al usuario que la reserva que había hecho ha sido cancelada, bien porque especificó una fecha después de la cual no deseaba el ejemplar reservado y esa fecha ha pasado, bien porque ha transcurrido el periodo máximo establecido para que un usuario recoja un ejemplar reservado) y **Aviso recogida y cancelación de reservas** (que incluye las dos anteriores).

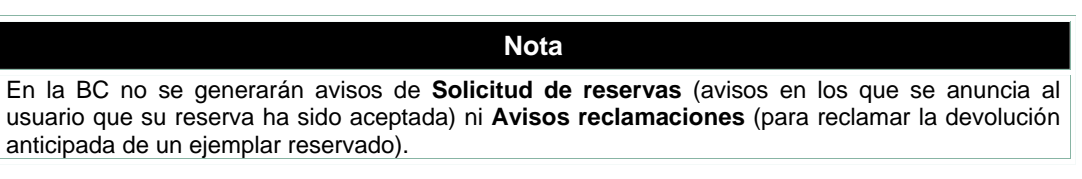

- 3. En el recuadro **Ubicación,** elegir la ubicación para la cual deseamos imprimir los avisos. Se pueden imprimir avisos de circulación para la ubicación asociada al login mediante el que se accedió al módulo de circulación, todas las ubicaciones o una única ubicación, que se podrá elegir del menú desplegable. Por defecto, Millennium selecciona la ubicación asociada al login con el que se accedió al módulo.
- 4. Para cambiar el orden en que Millennium imprime los avisos se puede pulsar el botón **Ordenar.** Aparecerá la siguiente pantalla:

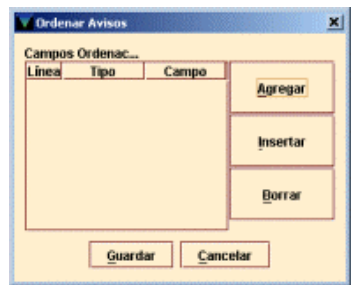

Para especificar un campo por el que ordenar los avisos, hay que elegir los botones **Agregar** o **Insertar.** (Además de para introducir el primer criterio de búsqueda, el botón **Agregar** sirve para introducir una entrada después de cualquier criterio especificado previamente y el botón **Insertar** introduce una entrada por encima de la línea que esté seleccionada en ese momento.) El sistema crea una entrada en la tabla **Ordenar avisos.** Las entradas en esta tabla constan de tres elementos:

- **Línea** Se refiere al orden en que se aplica la entrada. El sistema genera este valor para hacer coincidir la posición de la entrada en la tabla de **Ordenar avisos.**
- **Tipo** Es el tipo de registro que contiene el campo por el cual Millennium Circulación debe ordenar los avisos (bibliográfico, ejemplar o usuario).
- **Campo** El campo por el cual se van a ordenar los avisos.

Para especificar un valor para el elemento **Tipo** o **Campo**, hacer clic en el elemento y presionar cualquier tecla (o hacer doble clic). El sistema presenta la lista de valores aceptados para ese elemento. Cada uno de esos valores tiene asignado un nemónico (por ejemplo: el nº 45 representa el campo PCODE2 para los registros de usuario). Habrá que elegir el valor que se desea usar haciendo clic en él o tecleando su nemónico. El sistema inserta el valor en el elemento seleccionado.

Para borrar una entrada, hacer clic en su fila y elegir el botón **Borrar.** Para cerrar la tabla **Ordenar avisos** sin guardar los cambios, elegir el botón **Cancelar**. Para guardar los cambios, elegir el botón **Guardar.** Millennium Circulación cambiar la etiqueta del botón **Ordenar** para reflejar los criterios que se han introducido. Por ejemplo, si se elige ordenar avisos por el campo NOMBRE del registro de usuario y el campo TÍTULO del registro bibliográfico, el botón **Ordenar** aparecería como:

5. En el recuadro **Opciones** Millennium Circulación ofrece las siguientes opciones:

### **Cambiar dirección**

Por defecto, el sistema incluye el campo Dirección 1 del registro de usuario en los avisos de circulación para todos los tipos de usuario. Si se desea cambiar el campo Dirección para un determinado tipo de usuarios, elegir el botón **Cambiar Dirección.** El sistema presenta los campos CATEGORÍA y DIRECCIÓN. Por ejemplo:

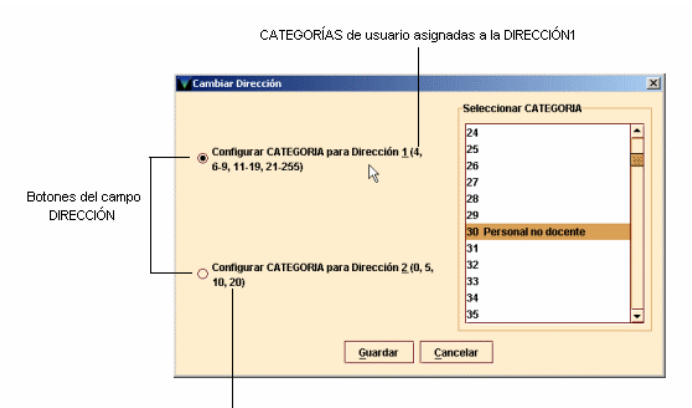

CATEGORÍAS de usuario asignadas a la DIRECCIÓN2

Para asignar números del campo CATEGORÍA a los campos DIRECCIÓN deberá procederse como sigue:

- 1. Elegir el botón correspondiente al tipo de Dirección en el que se desean realizar los cambios de tipo de usuario.
- 2. En la lista de CATEGORÍA de usuario, seleccionar qué categorías de usuario deberían usar ese campo DIRECCIÓN.

Para salvar los cambios, elegir el botón **Guardar.** Para salir sin guardar los cambios, elegir el botón **Cancelar.**

### **Incluir nº de teléfono**

Si se selecciona esta opción, el sistema incluye los números de teléfono de los usuarios en los avisos que se generan.

### **Incluir cantidad debida**

Si se selecciona esta opción, Millennium incluye la cantidad, si la hubiera, que el usuario debe a la biblioteca en los avisos que se generan.

- 6. Una vez que se han seleccionado los criterios para los avisos que se desean imprimir, elegir el botón **Preparar avisos.** Si no se ha especificado previamente una impresora de sistema, Millennium Circulación ofrece la posibilidad de elegir una. Una vez elegida la impresora, aparecerá una barra en progresión según se van preparando los avisos. Para cancelar este proceso, elegir el botón **Cancelar.**
- 7. Cuando este proceso ha terminado, el sistema deshabilita las opciones en la parte superior de la pantalla y presenta información sobre los avisos preparados. (Si se desea cambiar una opción o preparar un grupo diferente de avisos, elegir el icono **Cerrar.** El sistema cierra los avisos preparados y rehabilita las opciones de la parte superior de la pantalla.)

### **Botón Ordenar**

Millennium Circulación no deshabilita el botón **Ordenar** cuando se están preparando los avisos. Sin embargo, el sistema limita su funcionalidad. Después de haberlos preparado, se puede usar el botón **Ordenar** sólo para revisar los criterios de ordenación.

Millennium presenta información sobre los avisos preparados en las siguientes pestañas. A menos que se indique expresamente, se puede usar el icono **Imprimir** para imprimir el contenido de una pestaña.

### **Avisos**

La pestaña **Avisos** permite organizar y enviar los avisos preparados. Por ejemplo:

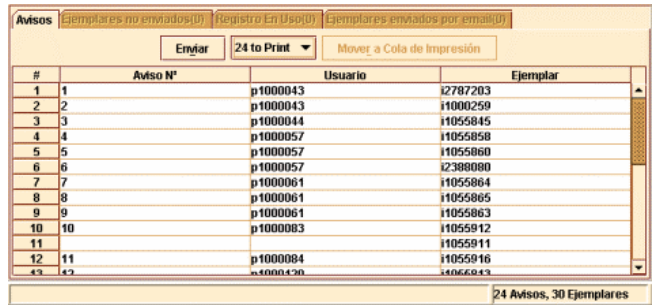

El sistema muestra las distintas posibilidades que existen para enviar avisos por medio de la opción Método de aviso: impresos por correo o directamente a la dirección de correo electrónico del usuario. Aparece en el botón por defecto la opción E-mail, pero si se despliega esa lista, se podrá elegir también la opción **Print.**

En la pestaña **Avisos** el icono **Imprimir** no está activado.

En la tabla, el sistema presenta los avisos que se pueden enviar con el método seleccionado en ese momento. Bajo la opción **E-mail** aparecen por defecto todos los avisos que se van a enviar a usuarios cuyos registros contienen una dirección de correo electrónico en el campo E-MAIL 1. Los avisos restantes se listan bajo la opción **Print.**

Si se desea imprimir en papel los avisos listados bajo la opción **E-mail,** elegir el botón **Mover a Cola de Impresión**. El sistema pregunta si se desea mover esos avisos a la cola de impresión. Si la respuesta es **Sí**, los avisos se mueven y aparecerán ahora bajo la opción **Print**. Si se elige **No,** el sistema no mueve los avisos.

Cuando ya esté todo preparado, elegir el botón **Enviar** para imprimir o enviar los avisos asociados a la opción Método de aviso seleccionada en ese momento. Millennium Circulación presenta una pantalla para poder especificar cuál o cuáles de esos avisos se desea imprimir o enviar. Por ejemplo:

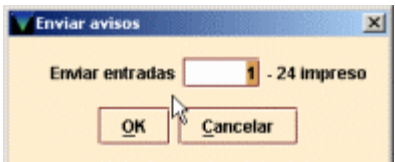

Teclear el nº de aviso en el que Millennium Circulación debe comenzar y elegir **OK.** (Si se ha interrumpido una sesión de impresión, se puede usar esta opción para continuar imprimiendo donde se quedó.) El sistema presenta una barra en progresión conforme va preparando los avisos. Para cancelar este proceso, elegir el botón **Cancelar.** Una vez que se han impreso o enviado los avisos, el sistema pregunta si se desea eliminar los avisos. Por ejemplo:

### **Enviados X avisos por correo electrónico. ¿Eliminar todos los avisos por email?**

### **Impresos X avisos. ¿Eliminar todos los avisos a imprimir?**

Para eliminar los avisos, elegir **Sí.** El sistema borra todos los avisos que no estén listados en las pestañas **Ejemplares no enviados** o **Registro en uso.** (Los avisos listados en estas pestañas aparecerán la próxima vez que se generen avisos del mismo tipo.)

Para continuar sin eliminar los avisos, elegir **No.** Los avisos aparecerán la próxima vez que se seleccione este tipo de aviso.

### **Ejemplares no enviados**

La pestaña **Ejemplares no enviados** muestra todos los ejemplares para los que no se puede actualmente generar avisos.

Las razones por las que un aviso no se puede imprimir incluyen:

- Texto del aviso que se especifica en el registro de ejemplar no válido.
- Factura ya pagada (en nuestro caso inexistente).
- Nº de texto es cero.

Si existen **ejemplares** para los que no se pueden generar avisos, el sistema presenta esta pestaña en color rojo.

### **Registro en uso**

La pestaña **Registro en uso** muestra los registros que actualmente están ocupados y no se pueden procesar. Si hay registros en uso, el sistema presenta esta pestaña en color rojo.

### **Ejemplares enviados por email**

La pestaña **Ejemplares enviados por email** muestra los avisos que se han enviado por correo electrónico.

8. Para cambiar una opción o preparar un grupo diferente de avisos, elegir el icono **Cerrar.** El sistema cierra los avisos preparados y rehabilita las opciones de la parte superior de la pantalla.

# **1.7.1 Posibles mensajes al generar avisos**

Este apartado describe algunos de los mensajes que pueden aparecer cuando se imprimen avisos de reservas.

### **¿Seguro que quiere mover todos los avisos de email a la cola de impresión?**

Aparece cuando se selecciona el botón **Mover a la Cola de impresión.** Para mover los avisos a la cola de impresión, elegir **Sí.** Para continuar sin mover los avisos a la cola de impresión, elegir **No.** 

#### **Cannot prepare notices. Selected location(s) in use**

Se muestra en pantalla cuando otro usuario está preparando avisos de alguna de las ubicaciones especificadas por nosotros.

#### **Se debe seleccionar una impresora de red**

Aparece cuando se hace clic en **Preparar avisos** y no se ha seleccionado previamente impresora.

### **Impresos X avisos. ¿Eliminar todos los avisos a imprimir?**

#### **¿Eliminar todos los avisos por email?**

Estos mensajes aparecen cuando el sistema ya ha enviado o impreso los avisos especificados. Para eliminar estos avisos, elegir **Sí.** Para continuar sin borrar esos avisos, elegir **No.** 

# **2 RESERVAS DESDE EL OPAC**

Hasta ahora se ha explicado el método para realizar reservas desde el módulo de circulación de Millennium, que debe llevar a cabo el personal de la biblioteca. Pero también es posible que el usuario reserve los ejemplares que desea directamente desde el opac (tanto en el opac web como en el opac telnet) y que estas reservas se generen y se visualicen automáticamente en el módulo de circulación, a través del cual luego deberán ser gestionadas como se ha visto.

# **2.1 Reservas desde el opac telnet**

Cuando se accede a un registro bibliográfico tras hacer una búsqueda en el opac, entre las opciones adicionales aparece **G > Reservar ejemplar.** 

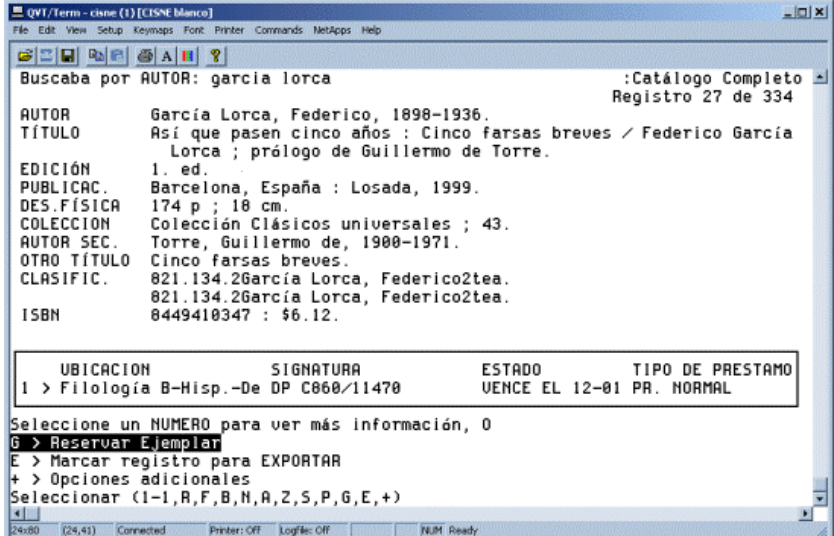

Al seleccionar esta opción, si el registro bibliográfico tiene varios ejemplares asociados, el usuario debe elegir el ejemplar concreto que desea reservar:

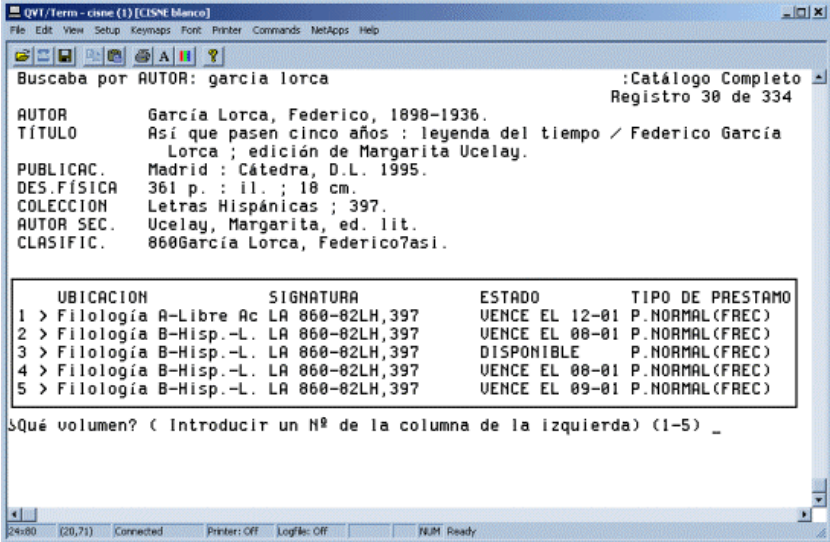

Una vez escogido el ejemplar que se quiere reservar, el sistema pide que el usuario introduzca su nombre y apellidos, su código de barras y su PIN (si el bibliográfico al que se ha accedido tiene sólo un ejemplar asociado, el sistema pide directamente estos datos).

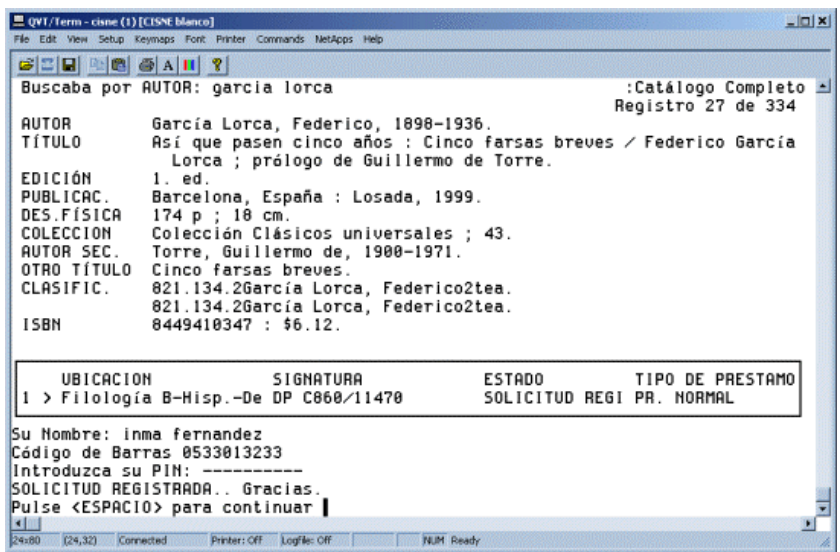

Cuando se hayan introducido todos los datos requeridos, el programa emite el mensaje de que la solicitud ha sido tramitada y automáticamente en el módulo de circulación queda registrada la reserva para el usuario en cuestión.

Posteriormente, cuando el ejemplar se devuelva, el usuario recibirá por correo electrónico un aviso anunciándole que está a su disposición. Asimismo, recibirá una notificación si la reserva se cancela porque el ejemplar no ha quedado disponible antes de la fecha que especificó en el campo **No deseado después del** o porque ha transcurrido el periodo estipulado para recoger el ejemplar reservado.

### **2.1.1 Mensajes al realizar una reserva desde el opac telnet**

La Biblioteca ha fijado una política de reservas según la cual solamente determinadas categorías de usuarios podrán reservar ejemplares de determinadas bibliotecas y con determinadas condiciones de préstamo. Si la reserva que el usuario quiere realizar no cumple alguna de las condiciones, el sistema emite una serie de mensajes en función de los parámetros establecidos, que se detallan en la tabla del **Anexo II.**

# **2.2 Reservas desde el opac web**

Cuando se accede a un registro bibliográfico tras hacer una búsqueda en el opac web, entre los botones disponibles aparece el botón **Reservar.**

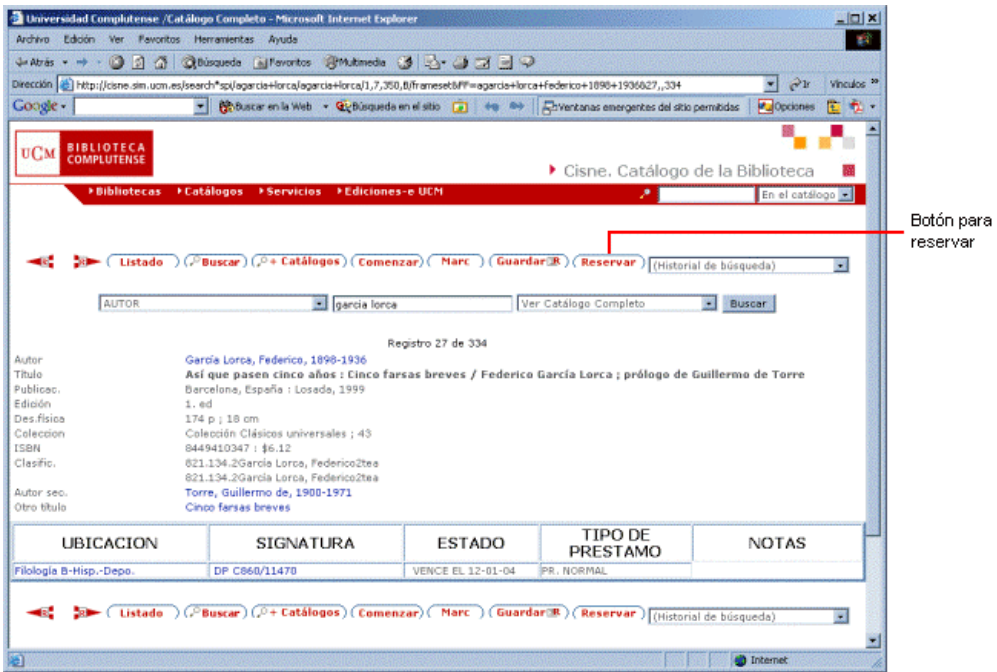

Al pulsar dicho botón, el sistema solicita al usuario que introduzca su nombre, su código de barras y su PIN. Asimismo, el usuario puede especificar una fecha después de la cual la reserva debe cancelarse si el ejemplar no ha quedado disponible:

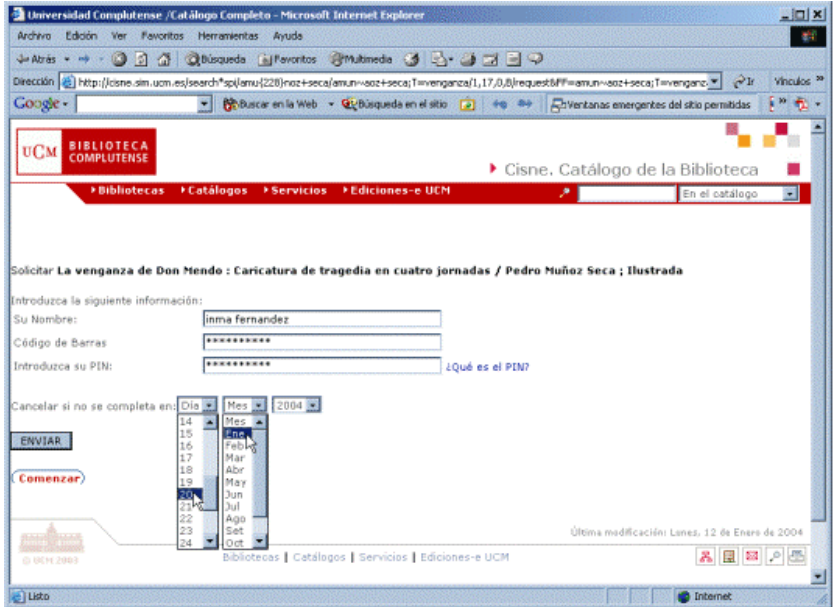

Una vez introducidos estos datos **correctamente** (si se comete algún error en el código de barras o en el PIN, el sistema volverá a mostrar el formulario una y otra vez), se pulsará la tecla **Intro** o el botón **Enviar.** Si la obra que se desea reservar tiene varios ejemplares, aparecerá una tabla con todos ellos. Para aquellos ejemplares que se pueden reservar en función de la política de reservas establecida, en la primera columna se mostrará una casilla de verificación que permitirá seleccionarlos para ser reservados. En los que no se pueden reservar, además de no aparecer dicha casilla, el sistema mostrará en la columna **ESTADO** un mensaje que indica la imposibilidad de la reserva:

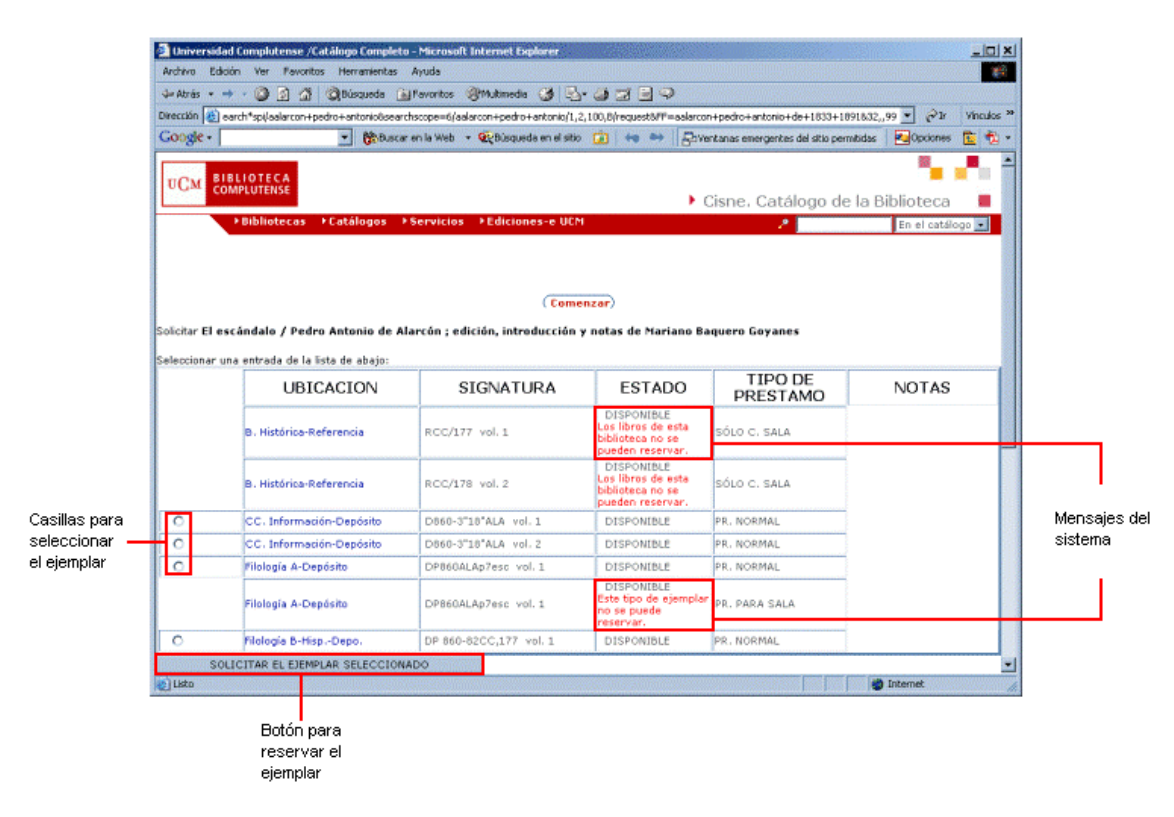

Cuando se ha seleccionado el ejemplar deseado (sólo uno cada vez) deberá pulsarse el botón **Solicitar ejemplar seleccionado,** tras lo cual el sistema mostrará una pantalla con el anuncio de que la solicitud ha sido registrada. Automáticamente, queda realizada la reserva, cuyos datos se pueden consultar en el módulo de circulación.

Posteriormente, cuando el ejemplar se devuelva, el usuario recibirá por correo electrónico un aviso anunciándole que está a su disposición. Asimismo, recibirá una notificación si la reserva se cancela porque el ejemplar no ha quedado disponible antes de la fecha que especificó en el campo **No deseado después del** o porque ha transcurrido el periodo estipulado para recoger el ejemplar reservado.

### **2.2.1 Mensajes al realizar una reserva desde el opac web**

En función de los parámetros de reservas establecidos, el sistema emite los mensajes que se especifican en el **Anexo II.**

# **2.3 Anexo I**

La configuración de las reservas en nuestro sistema es la siguiente:

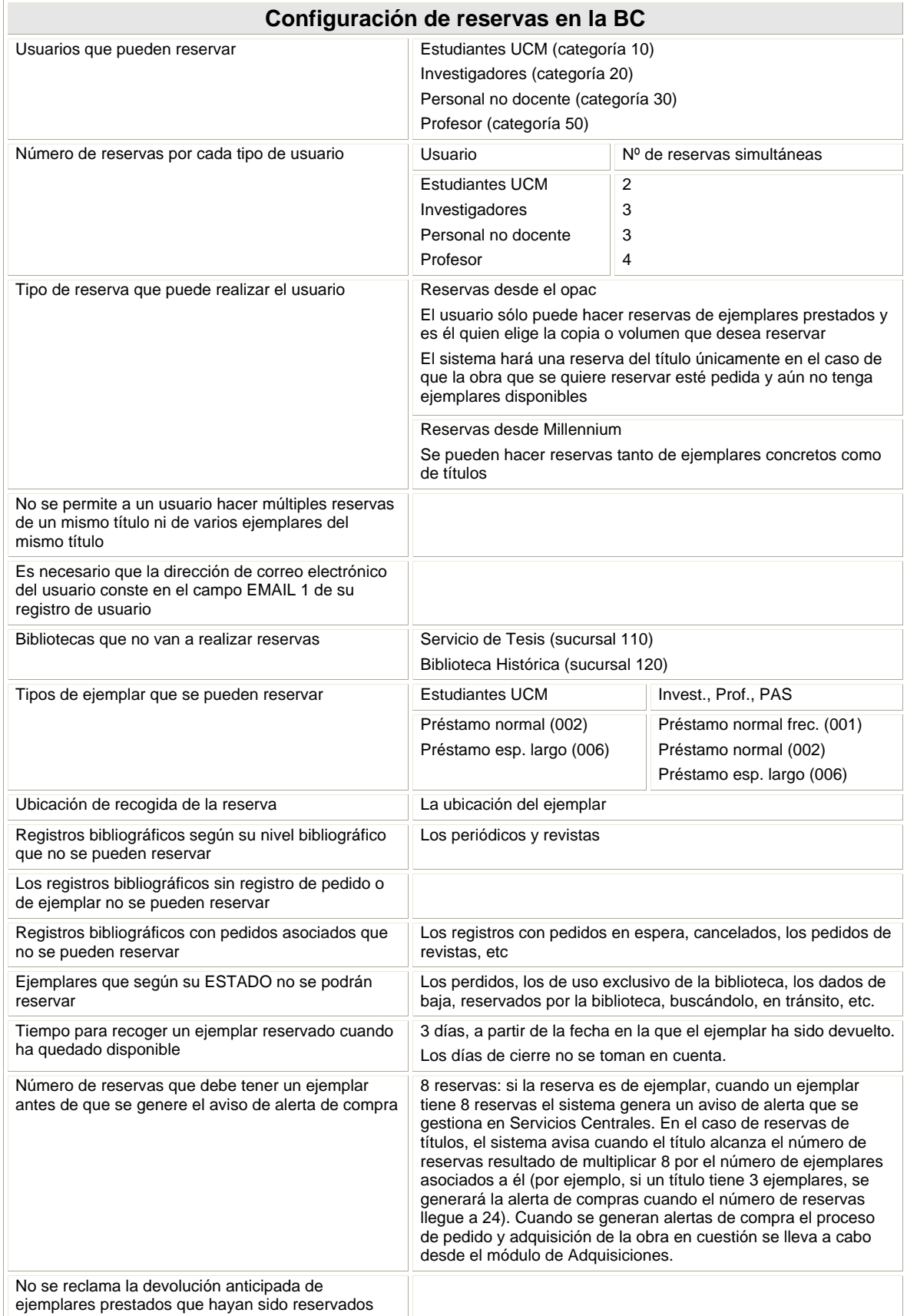

# **2.4 Anexo II**

Los mensajes que aparecen tanto en el opac telnet como en el opac web, en función de los parámetros de reservas establecidos, son los siguientes:

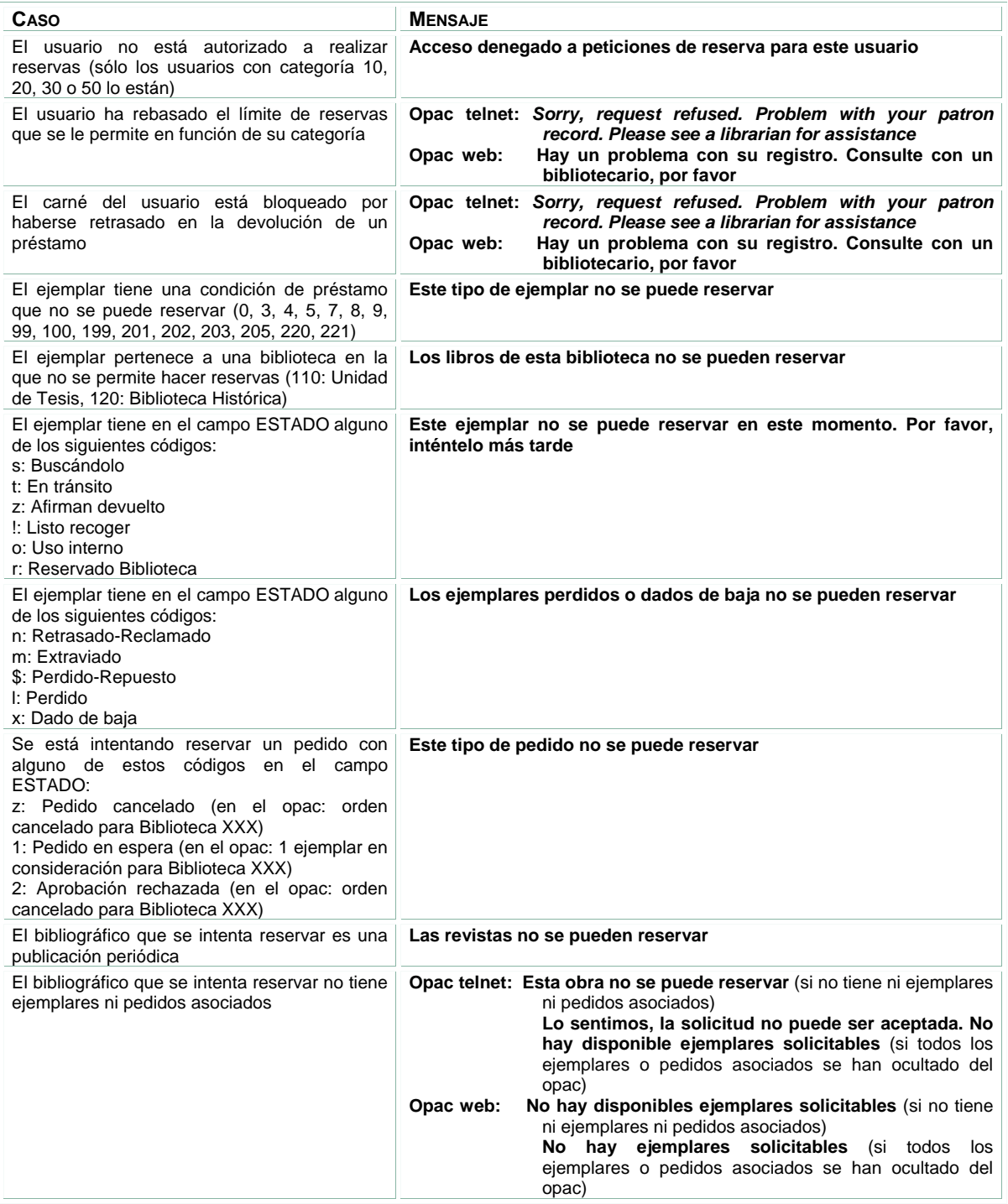